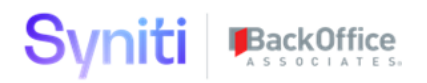

# **Syniti Solutions psaHarmonize**

**Installation, Configuration & User Guide**

BackOffice Associates, LLC, d/b/a Syniti www.syniti.com info@syniti.com

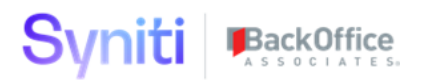

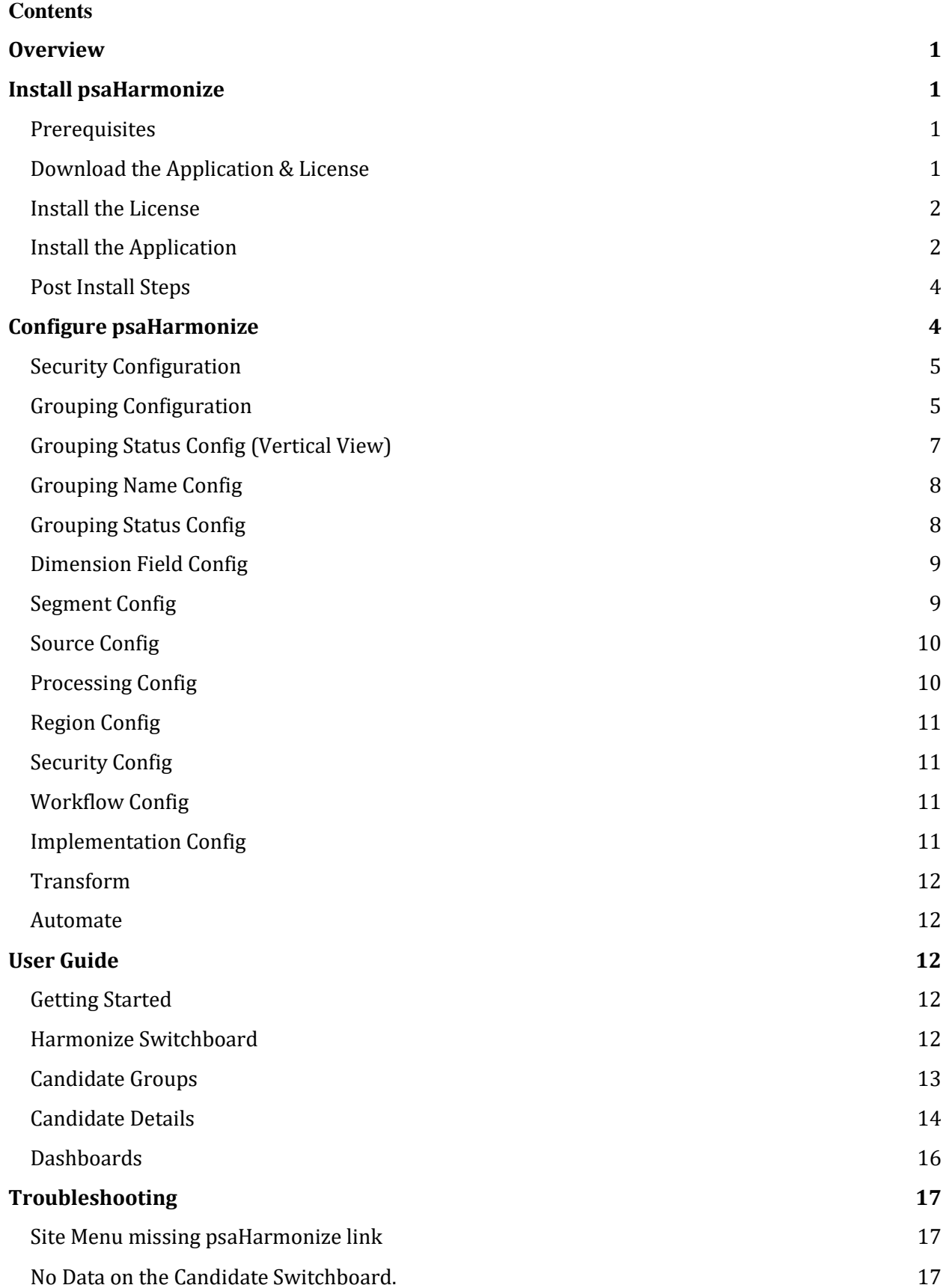

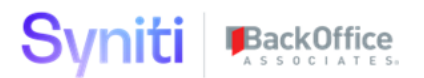

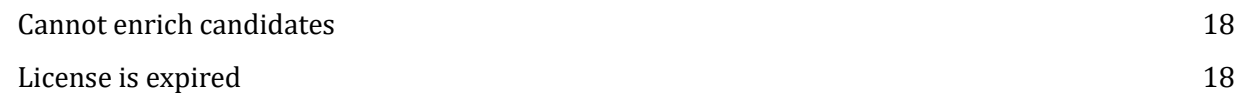

## <span id="page-3-0"></span>**Overview**

psaHarmonize wil harmonize any and all data into logical groupings that business users can confirm and use to load downstream objects. psaHarmonize makes setup and the user experience straightforward and simple. There are switchboards that contain metrics at a glance, and dashboarding to visually represent progress and potential issues.

Key Features:

- Relevancy and Address Cleansing solutions included
- Grouping Algorithm included
- Integration with Data Services Address Cleansing and Harmonization solutions
- Application comes pre configured with common harmonization values
- All Waves and Objects included
- Usert Interface to allow business users to determine golden records from groupings
- Reports to show statistics
- User Enrichment of records
- Application is designed to be customized to client request using configuration pages.

## <span id="page-3-1"></span>**Install psaHarmonize**

The application can be installed on Syniti Solutions DSP versions 7.0.1 and above

#### <span id="page-3-2"></span>Prerequisites

**psaPerformanceBench needs to be installed prior to installing psaHarmonize.** Refer to the psaPerformanceBench Application Guide for install details.

#### <span id="page-3-3"></span>Download the Application & License

The psaHarmonize application and/or license are obtained by opening a support ticket at [support.syniti.com.](https://support.syniti.com/)

Perform the following steps to retrieve the necessary information for a license request:

- 1. On the DSP application server, locate the Hardware Identifier program (called **"HardwareIdentifier.exe"**) included in a zip file along with the DSP installation software and documentation previously downloaded from Syniti.
- 2. Open the program.
- 3. Click **Generate**.

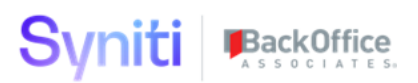

- 4. Copy the automatically generated ID and collect the following additional information. All information below pertains to the application server running DSP; no information is needed regarding the database server:
	- a. Hardware ID (as mentioned above)
	- b. Windows computer name
	- c. Number of processor cores (as shown in the Task Manager CPU tab)
	- d. Usage of the DSP instance, as in, DEV, TEST (or QA) or PROD
- 5. Syniti Licensing will deliver the license file via the support ticket.

#### <span id="page-4-0"></span>Install the License

Perform the following steps to install the license:

- 1. Log in to the DSP site as an Administrator.
- 2. Select **Admin > Configuration > Product Licenses** in the Navigation pane.
- 3. Click the Upload a file icon in the **FILE NAME** column next to the Upload a New Product License link.
- 4. Locate the license file that was provided by Syniti Licensing.
- 5. Click **Open**.
- 6. Verify the license is uploaded.
	- a. **NOTE**: If the Navigation pane does not display all the licensed components as expected, use the browser refresh button or the F5 key to refresh the screen. At this point the full vertical menu will appear.

#### <span id="page-4-1"></span>Install the Application

Perform the following steps to install the application:

- 1) Right click on **psaHarmonizes.zip** and go to **Properties**. Ensure to unblock the file if it is blocked.
- 2) Unzip the file
- 3) Navigate to the DSP Installation folder (e.g. D:\BOA\DSP or C:\Program Files (x86)\BOA\DSP)
- 4) Back up the DSP Install\BOA\DSP folder to a compressed zip file
- 5) Back up all Syniti-supplied SQL Server databases or verify that a complete recent backup already exists
	- a) Supplied databases: AutoGen, cMap, cMap\_Data, cMass, cMass\_Data, Console, CranPort, CranSoft, DataConstructionServer, DataDialysis, DataGarage, DBMoto\_Client, DGE, DGE\_Data, dgReports, dgSAP, dspAddOn, DSPCommon, dspMonitor\_AccPak, dspMonitorConfig, DSW, IGC, Integrate, IntegrateStaging, InterfaceServer, MC, & RADToolkit
- 6) Stop IIS

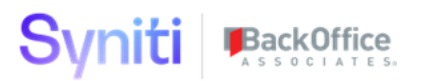

This process disconnects all active DSP users, so it is highly recommended to perform the install when no users are on the system. This process stops IIS on the web server.

- a) Open Windows *Start* Menu.
- b) Open the **Command Prompt** (run as an administrator).
- c) Type: **IISReset –stop**.
- d) Press the **Enter** key.
- e) Leave the Command Prompt window open for later use.
- 7) Stop all services that start with "Cransoft Service …"

This process stops all DSP background jobs, so it is highly recommended to perform the install when no scheduled operations are running on the system.

- a) Open Windows *Start* Menu.
- b) Select **Administrative Tools**.
- c) Run **Services**.
- d) Right-click the DSP service.
- e) Select **Stop**.
- f) Repeat the previous two steps for any additional DSP services.
- 8) Copy the **Web** folder from the zip file to your existing DSP install\Web folder. If prompted, replace the files in the destination.
- 9) Copy the **Databases** folder from the zip file to your existing DSP install\Databases folder. If prompted, replace the files in the destination. (Note – when copying the Databases\Apps folder do not replace files in that folder)
- 10)Navigate to DSP install\Databases and execute file **psaHarmonize\_Install.bat** (run as an administrator)
- 11) Start all services that start with "Cransoft Service …"
	- a) Open Windows *Start* Menu.
	- b) Select **Administrative Tools**.
	- c) Run **Services**.
	- d) Locate the DSP service(s).
	- e) Right-click the DSP service.
	- f) Select **Start**.
	- g) Repeat the previous two steps for any additional DSP services.
- 12) Start IIS
	- a) Open Windows *Start* Menu.
	- b) Open the **Command Prompt** (run as an administrator).

Copyright © 2020 BackOffice Associates, LLC, d/b/a Syniti and/or its affiliates. All rights reserved. This document contains confidential and proprietary information and reproduction is prohibited unless authorized by BackOffice Associates®. Other names appearing within the product manuals may be trademarks of their respective owners.

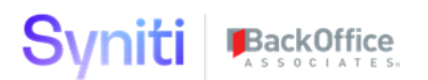

- c) Type: **IISReset –start**.
- d) Press the **Enter** key.

#### <span id="page-6-0"></span>Post Install Steps

If desired and approved at your client site you can choose to use a CLR (Common Language Runtime) version of the levenschtein algorithm. The benefits to usign a CLR is improved performance over a normal SQL function. These steps are options and require administrative rights on the SQL server potentially requiring a SQL DBA to execute.

- 1. Navigate to the DSP Install\Web\User Area folder.
- 2. Open the folder named D29C8C60-12B8-4200-B09D-0AACC80EF33A
- 3. Locate the SQL Script named CLR\_Enable.sql
- 4. Ensure you have administrative privledges on the SQL Server (If not a DBA will be required to execute the script). Also verify that the client site approves safe CLR's to be used.
- 5. Open a new query window in SQL Server.
- 6. Copy the contents of CLR\_Enable.sql into the query window and execute.
- 7. Now the CLR version of the levenschtein algorithm will be used when harmonize processing occurs.

**Note:** A backup of the original function has been saved as boaLevenschteinScore Bak. If at any time you need to revert you can run the script CLR\_Disable.sql to switch back to the function and disable CLR functionality on the database.

### <span id="page-6-1"></span>**Configure psaHarmonize**

psaHarmonize comes pre-configured with default values in the configuration tables, but they will require modification per specific client needs.

- 1) If the Navigation pane in DSP doesn't show psaHarmonize, then try these steps:
	- 1. Log in to the DSP site as an Administrator.
	- 2. Select **Admin > Configuration > Product License** in the Navigation pane.
		- a. Ensure that psaHarmonize appears here.
	- 3. Select **Admin > Configuration > Site Menu** in the Navigation pane.
		- a. Ensure that psaHarmonize appears here. If not, then:
			- i. Click **Add**.
			- ii. Enter a priority in the **PRIORITY** field.
			- iii. Enter **psaHarmonize** as the label for the site menu option in the **LABEL** field.
			- iv. Select the **psaHarmonize : psaHarmonize** page from the **LINK TO PAGE ID** list box.
	- 4. Select **Admin > Configuration > Parameters** in the Navigation pane.

- a. Click **Clear Cache**.
- b. Reload the browser tab.

If you still can't reach the psaHarmonize application, then review the "Define Security Roles" article in the DSP Online Help to ensure that your DSP user has access to psaHarmonize. The DSP Online Help is accessible from the question mark icon in the top-right corner of all DSP pages. You can also open a ticket a[t support.syniti.com](https://support.syniti.com/) for assistance.

#### <span id="page-7-0"></span>Security Configuration.

Prior to users being able to login and view data in psaHarmonize, security must be configured. psaHarmonize uses the ObjectID to control what users have access to view. In order to provision a user access to an ObjectID the following steps must be completed.

- 1. Navigate to the DSP Admin -> Security page.
- 2. Expand the security menu -> Expand the Security Defintions menu
- 3. Select Security Roles
- 4. Click the keys icon for the Security Role group you wish to provision access (Eg Migration Developer)
- 5. Click the Keys icon for the 'psaHarmonize Object Roles' security definition
- 6. Add the Objects relevant for that groupign (Eg Customer/Vendor/Business Partner)

#### <span id="page-7-1"></span>Grouping Configuration.

Grouping Configuration controls all aspects a group of data such as Customer,Vendor,BusinessPartner is processed.

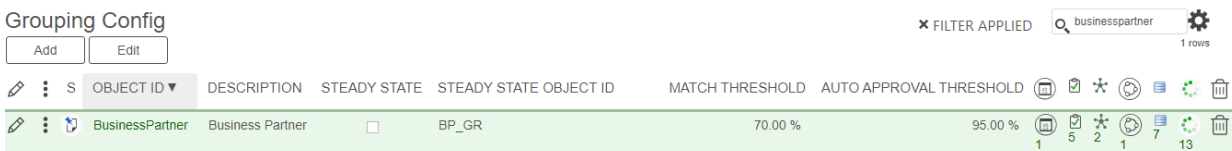

Navigate to psaHarmonize -> Config -> Grouping

Validate the ObjectID exists that will need harmonization (Eg 'BusinessPartner)

- 1. ObjectID The name of the object that you will be harmonized (Customer/Vendor/BusinessPartner)
- 2. SteadyState Will this object be used after go-live as a ongoing process (normally unchecked)
- 3. SteadyStateObjectID The ObjectID to be used after go live as the steady state ongoing process (Only populated if above is checked)
- 4. Match Threshold The minimum confidence score a record can have in common with another and become a grouping.

- 5. Auto Approval Threshold The lowest confidence score a grouping can have an become auto approved.
- 6. Name The SQL field values that will be used to generate the names for groupings.
- 7. Status Contains all of the grouping status's and if they indicate if the grouping is complete or not
- 8. Algorithm Contains the keys that will be used by the algorithm to perform matches
	- a. Overall Weight The overall weight that the algorithm will have (only valid when more than 1 algorithm is active)
	- b. Levenschtein Max (The maximum number of differences in a string that can be different before the algorithm stops and doesn't score the comparison. For performance 10 should be the max)
	- c. Candidate Threshold The score that the grouping must be equal to or greater than to become a match
	- d. Active If the algorithm is active or not
	- e. Field Config The fields and SQL rules to create the key for grouping
		- i. Dimension Field The name of the key to hold data (must exist in ttBusinessPartner or ttMaterial)
		- ii. Dimension Field SQL The SQL reuquired to generate the key
	- f. Dimension SQL The SQL that is used to update the Dimension Key field.
- 9. Segment If the records in the grouping are sufficiently large (Generally over 10k) segmentation is suggested. This is achieved by entering a value in the max segment field. The page will then automatically split your grouping into multiple segments for processing.
- 10. Sources This should contain all zSource values for the Object
	- a. Golden Record Can this source be used to create a golden record
	- b. Auto Approval Can this source be used to auto approve records
	- c. Allow Enrichment Can this source be enriched (values updated through psaHarmonize and not the source)
- 11. Processing This page contains all the operations required from start to finish to harmonize the selected object. Processing is done from this page. The user is encouraged to customize this page to fit their individual processing strategy for harmonization.

## <span id="page-9-0"></span>Grouping Status Config (Vertical View)

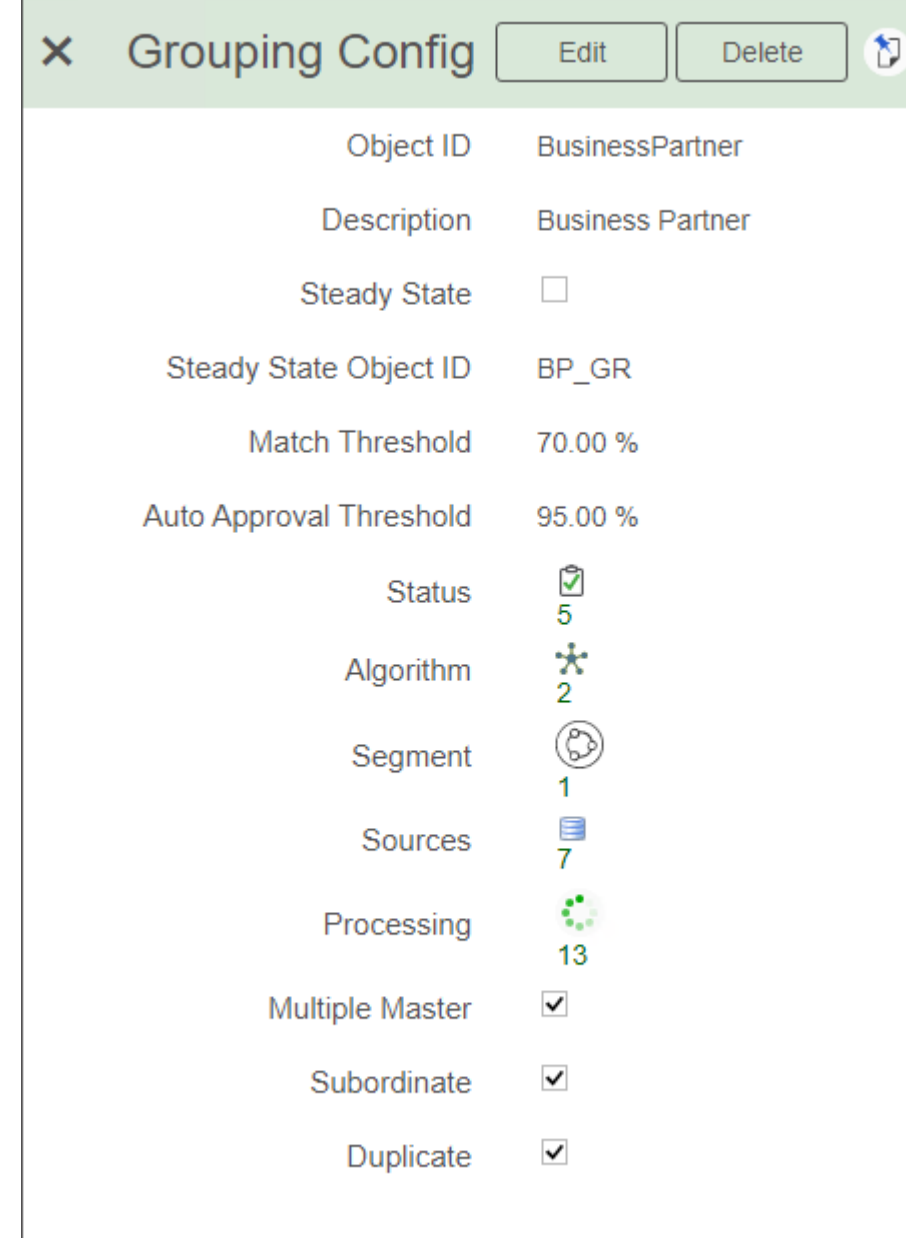

Additional functionality on the vertical view.

- 1. Multiple Master Toggles on/off functionality if Multiple Masters need to be selected within a single grouping.
- 2. Subordinate Toggles on/off functionality if records within a grouping need to be identified as Subordinates to a master record.

3. Duplicate – Toggles on/off functionality if records within a grouping need to be identified as Duplicates to a master record.

#### <span id="page-10-0"></span>Grouping Name Config

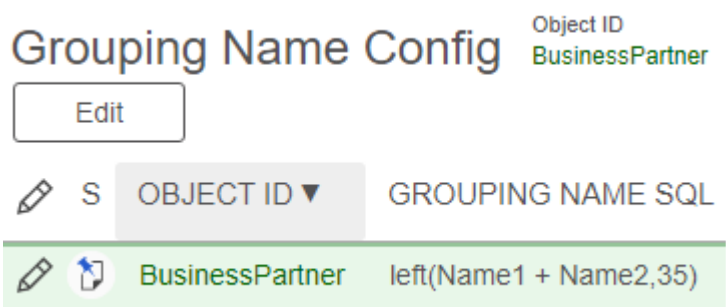

Specify the Grouping Name SQL that will be used to generate names for the groupings.

#### <span id="page-10-1"></span>Grouping Status Config

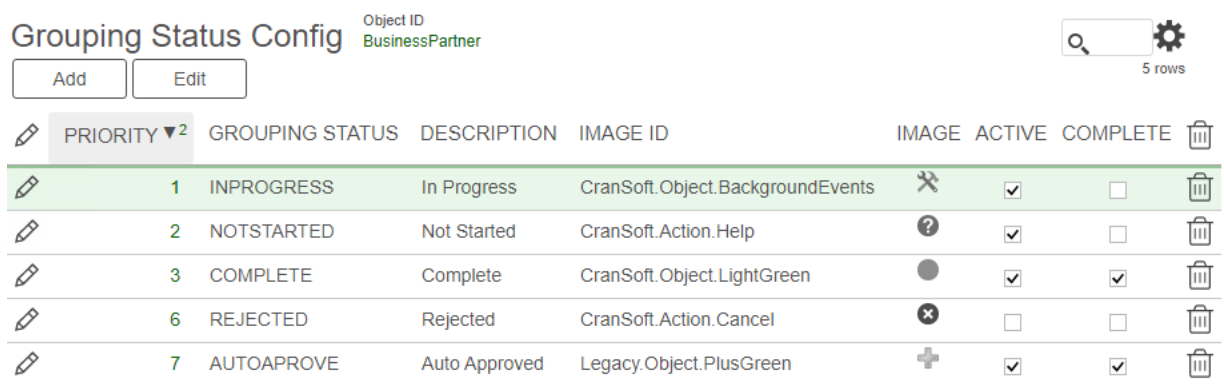

Create or modify Grouping Status for each ObjectID.

- 1. Grouping Status The short name used by the system to indicate what the status represents
- 2. Description A full description of the status for users to see.
- 3. ImageID The DSP Image ID that will display as an icon for the image.
- 4. Image The icon users will see (based on the ImageID value)
- 5. Active Determines if the Status is active
- 6. Complete Does the status mean that the grouping is completed

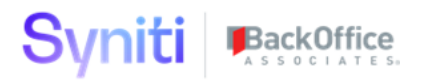

## <span id="page-11-0"></span>Dimension Field Config

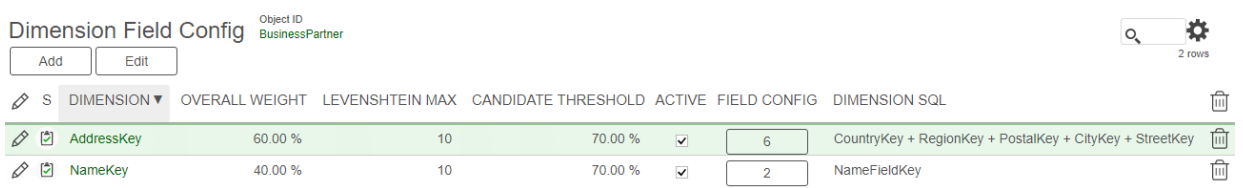

Setup the Keys that will be used to generate groupings.

- 1. Dimension The name of the key that will hold the values (must exist in ttBusinessPartner/ttMaterial table)
- 2. OverallWeight The weight that the individual key will be given. If you are using just 1 key make this 100%. If using multiple keys make sure the total between all equals 100%. (Example NameKey 40%, AddressKey 60%, 40+60 = 100%)
- 3. LevenshteinMax The maximum number of characters that do no match before the algorithm stops attempting to generate a score (Default is 10)
- 4. CandidateThreshold The loweset percentage score that will be considered for generating a grouping with another record.
- 5. Active If the Key is active or not
- 6. Field Config Configuration for each SubKey to generate the Dimension
- 7. DimensionSQL If using multiple subkeys this controls the order of the FieldConfig (SubKeys) should be concatenated together.

#### <span id="page-11-1"></span>Segment Config

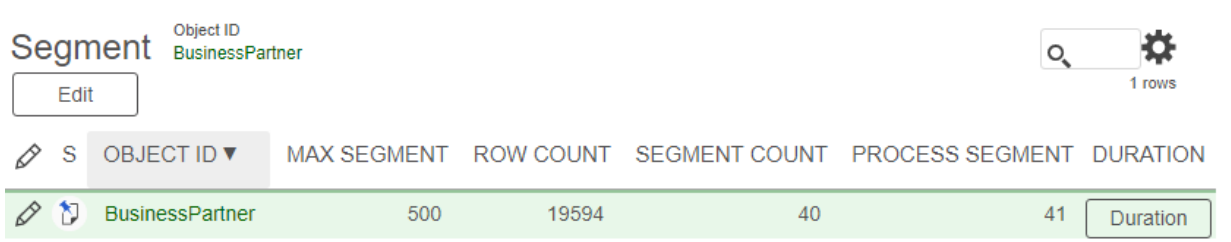

Segmentation is required for large data sets (>10,000 records) that need to be harmonized. Segmentation allows smaller chunks of records to process and prevents timeouts.

- 1. Max Segment The number of records desired for each segment (Default 2,000)
- 2. Row Count Automatically generated from looking at the source data counts
- 3. Segment Count Automtically genrated based on dividing the MaxSegment by RowCount
- 4. Process Segment Controls which segment is being processed (Set to 1 when processing, the system will increment it until finished).

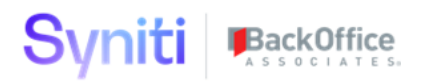

## <span id="page-12-0"></span>Source Config

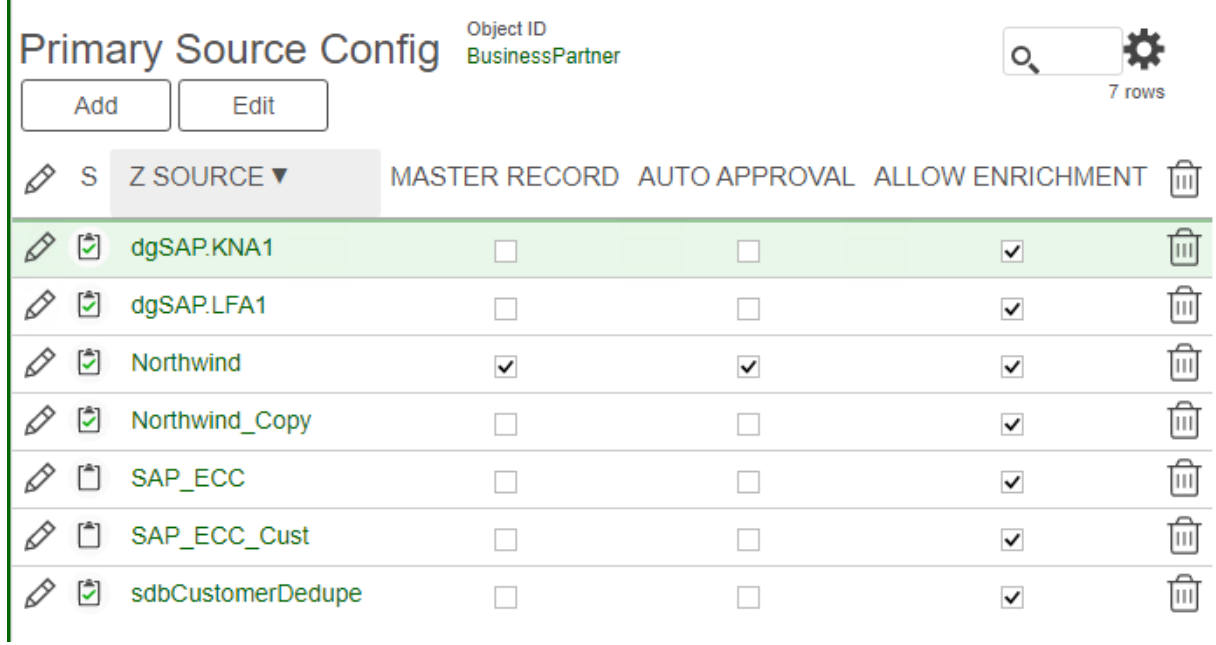

Setup Source information and control how it is handled.

- 1. zSource The name of the Source System
- 2. Master Record Will this source be the master record when it is contained in a grouping with other sources. Only 1 source can be selected. (Example SAP\_ECC could be the Master Record when grouped with other sources)
- 3. Auto Approval Will this source be Auto Approved when there is just 1 source record in a grouping. (Can only be selected if Master Record is checked)
- 4. Allow Enrichment Allows source data be modified within psaHarmonize by users.

#### <span id="page-12-1"></span>Processing Config

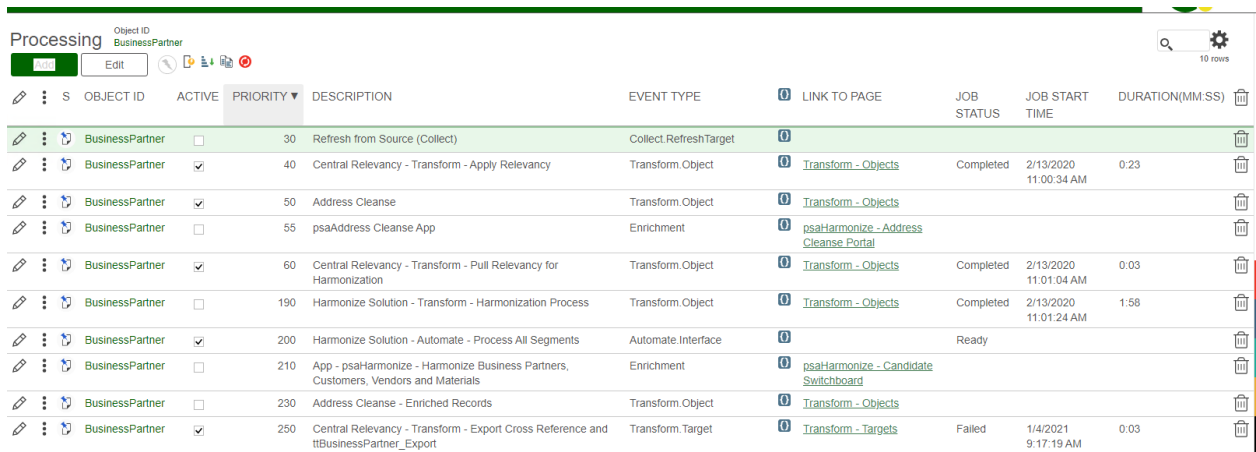

Allows the end to end Harmonization process to exist on one page for easy understanding of all the different pieces that are required. All Events can be processed from this page.

- 1. Active Determines if the Event is active or not
- 2. Priority Priority of the Event
- 3. Description Description of the Event
- 4. EventType Determines what type of Event will be processed
- 5.  $\{\}$  Parameters for the Event
- 6. LinkToPage Provides a link to the page when applicable
- 7. JobStatus Status of the job
- 8. Job Start Time Time the job was started
- 9. Duration Duration the Job took to execute

#### <span id="page-13-0"></span>Region Config

Cross reference from country code to country description.

#### <span id="page-13-1"></span>Security Config

Setup field level access based on the psaHarmonize Role

#### <span id="page-13-2"></span>Workflow Config

Setup the look and feel of the workflows that will be distrubted. Also choose if the workflow is active and what users are signed up to receive workflow.

#### <span id="page-13-3"></span>Implementation Config

- 1) Message Type Config Controls available Notes that can be created and if HasResponse is checked the note will send workflow
- 2) Event Type Config Configure additional Event Types for processing
- 3) Event Type Param Config Configure additional parameters for processing
- 4) Logical Synonyms Config Choose what words are replaced to improve matching (ex West to W)

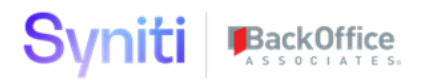

#### <span id="page-14-0"></span>**Transform**

Navigate to Transform -> Central Wave and map your data to it's valid source table (eg ttCustomerGeneral). Validate relevancy rules

- 1) Process Central Wave validate that ttBusinessPartner\_Relevant is populated
- 2) Process Harmonize Wave validate ttBusinessPartner, ttCandidates and ttCandidatesGroup are populated. **NOTE: It is highly recommended on the initial run to use a subset of data (500 records or less to test the process).**

#### <span id="page-14-1"></span>Automate

Automate comes pre loaded with interfaces to support initial batch load with segmenting.

- 1) psaHarm\_Initial. This interface processes the Harmonize Busienss Partner Ddup targets per segment. Note - Ensure the table psaHarmonization.dbo.ztSegmentProcess is set to 1 for the ObjectID you are processing. **Note: Run this through the psaHarmonize -> Config -> Grouping Config -> Processing -> psaHarmonize Initial Load by Segments process and ztSegmentProcess will automatically be reset for you.**
- 2) psaHarm Steady. This interface processes the Steady State objects under Business Partner DDup to support ongiong harmonization support. This can be scheduled to run every minute/hour/day to support client needs. Note – Cutover target must be run prior to using Steady State

#### <span id="page-14-2"></span>**User Guide**

This user guide will walk you through psaHarmonize pages and functionality.

#### <span id="page-14-3"></span>Getting Started

Request Access to the DSP system with access to the psaHarmonize webapp.

Log into the DSP and navigate to the psaHarmonize webapp (Using the site menu).

#### <span id="page-14-4"></span>Harmonize Switchboard

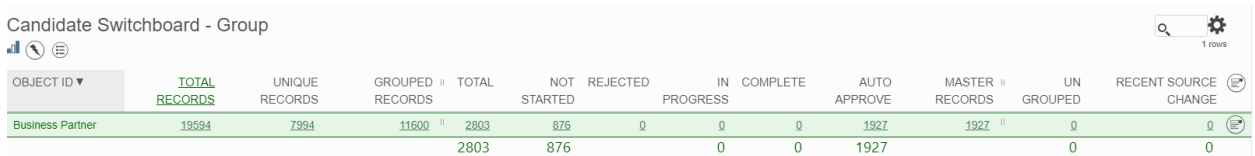

The Harmonize Switchboard contains all Objects that are being harmonized on one page for easy access. This page provides an overview of the harmonization statistics and progress. Clicking the hyperlink on each column shows you the records that make up the count.

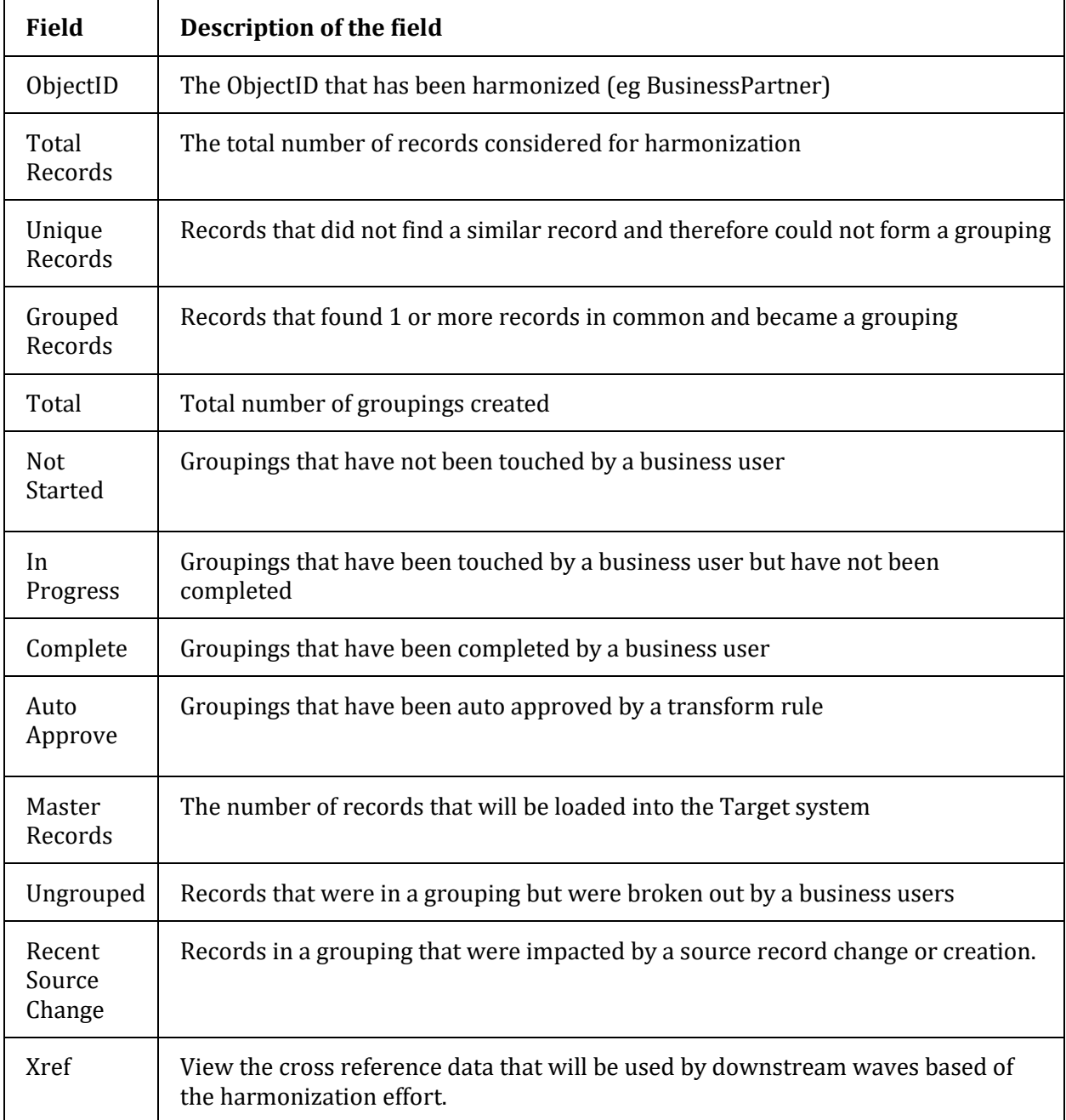

## <span id="page-15-0"></span>Candidate Groups

The Candidate Group page shows the high level groups the candidates have been stored under. These Groups have a grouping status that can have a status of NotStarted, InProgress or Complete. This page has the ability to merge 2 groups together if they are found to be similar. You can also add another record to the grouping. Finally you can add notes which can be used to contact a

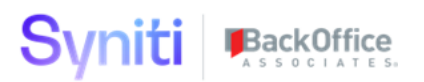

#### manager with questions or to keep track of work and changes. Clicking the count under the Candidates column will drill you down to the Candidates Detail page.

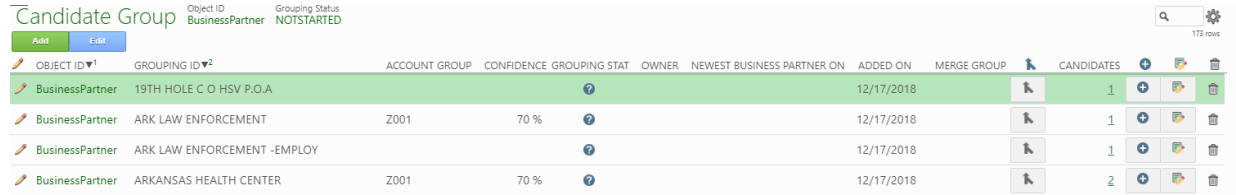

## <span id="page-16-0"></span>Candidate Details

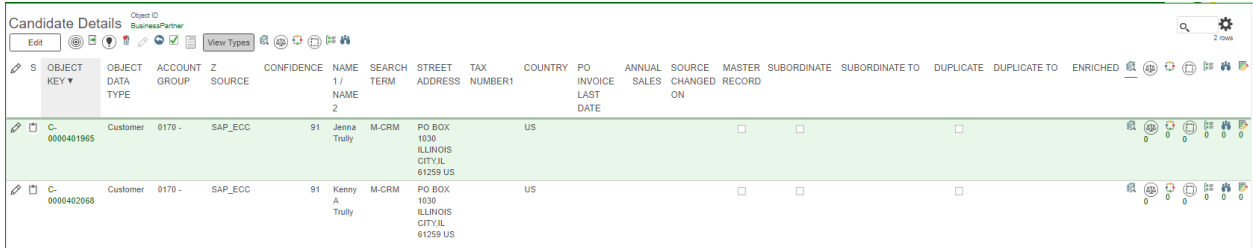

The Candidate Details Page shows the individual Candidates under the selected grouping. This page has the following actions.

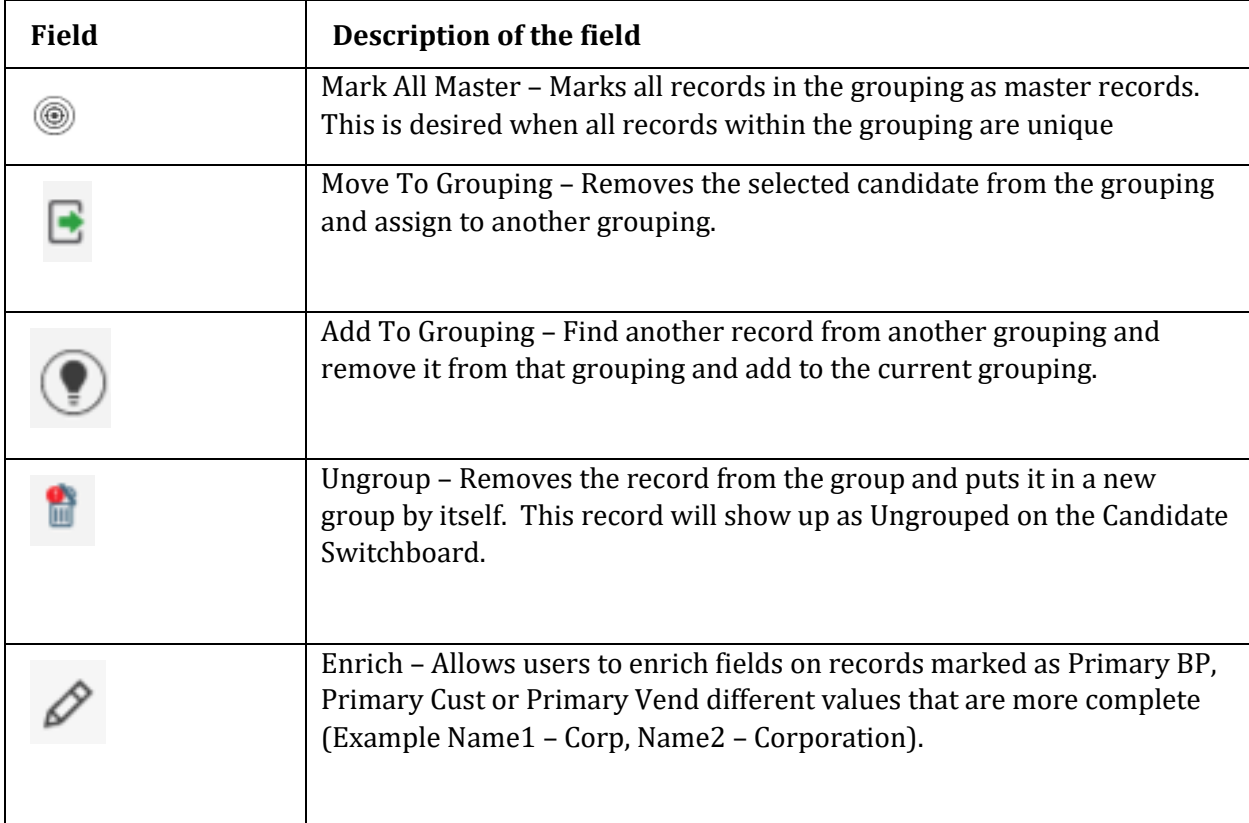

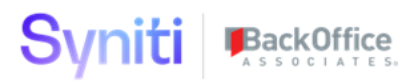

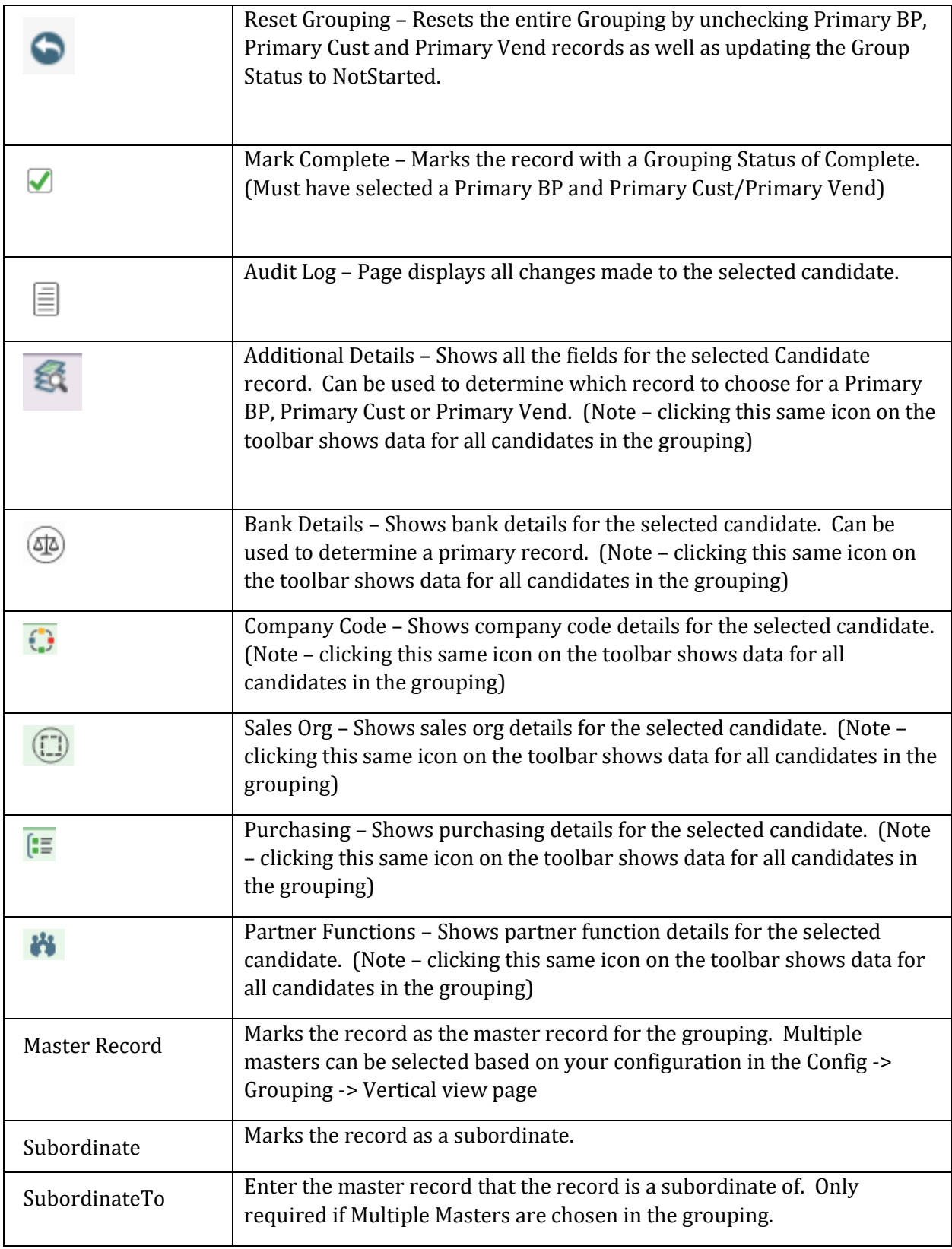

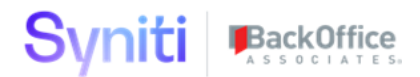

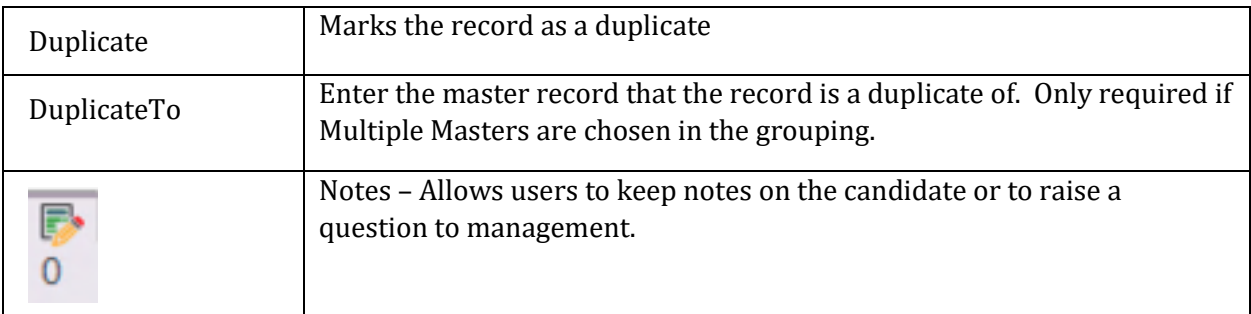

#### <span id="page-18-0"></span>**Dashboards**

The Dashboard page shows graphs for candidate groups with different groupings applied.

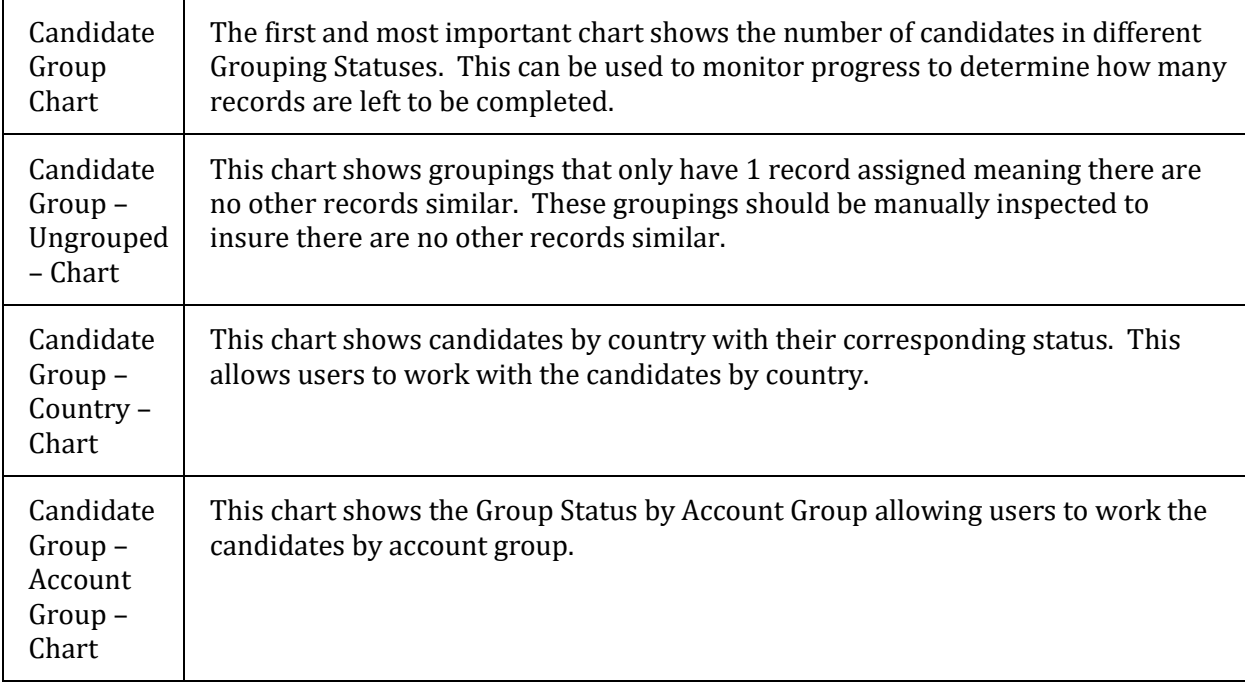

## BackOffice

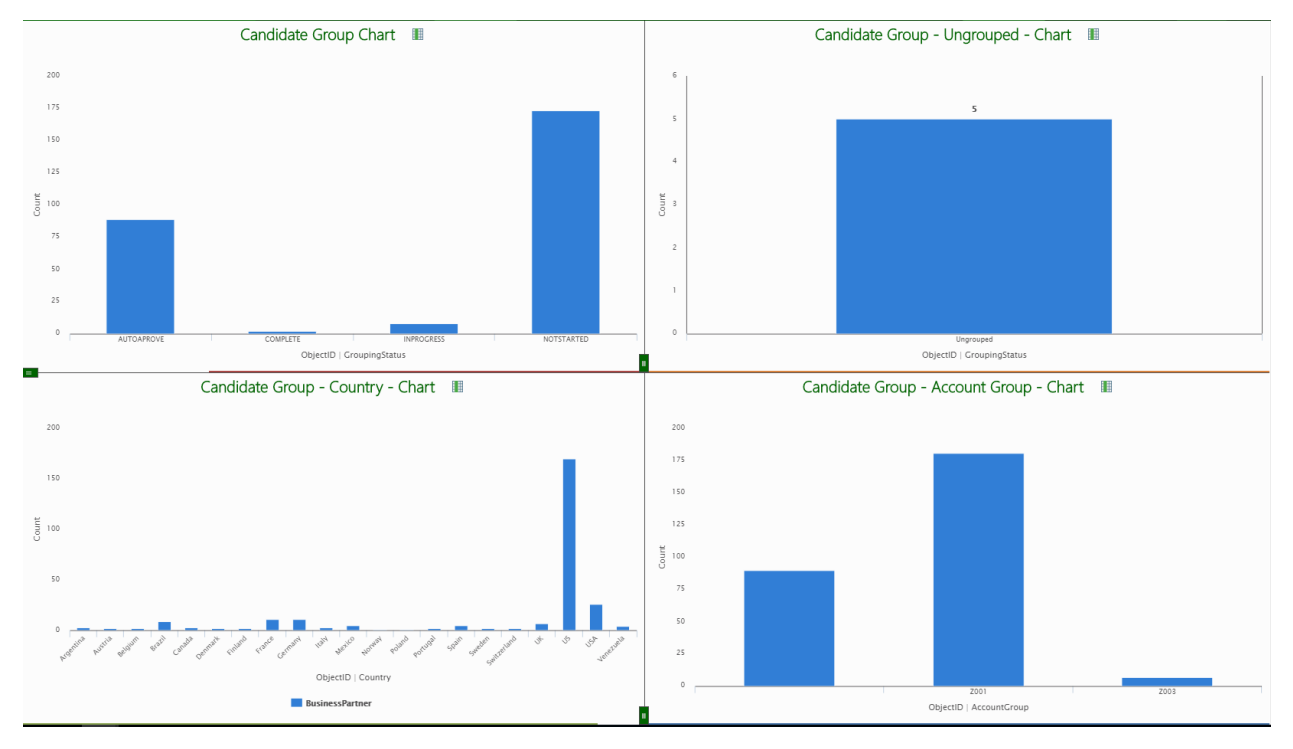

## <span id="page-19-0"></span>**Troubleshooting**

Troubleshooting Guide for troubleshooting the psaHarmonization webapp.

#### <span id="page-19-1"></span>Site Menu missing psaHarmonize link

If you cannot see the psaHarmonization application in the site menu.

You must request access to the psaHarmonization webapp to be able to view the application. Access can be granted at a user level, configurator or administration level.

#### <span id="page-19-2"></span>No Data on the Candidate Switchboard.

The Candidate Switchboard page shows the grouping status of the candidate groups for each ObjectID. The data becomes populated by adding a source table under the ttBusinessPartner object in the Central Wave in Transform. Verify you have a source with data under the ttBusinessPartner object in the central wave. Also verify you are populating the Name and Address fields along with ObjectID, ObjectDataType, BusinessPartnerKey, zSource, zLegacyBusinessPartnerNumber and zLegacyBusinessPartnerSource fields. Once complete you must navigate to the Processing page in the psaHarmonization application and click the Process All button to refresh the data.

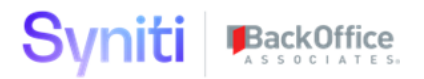

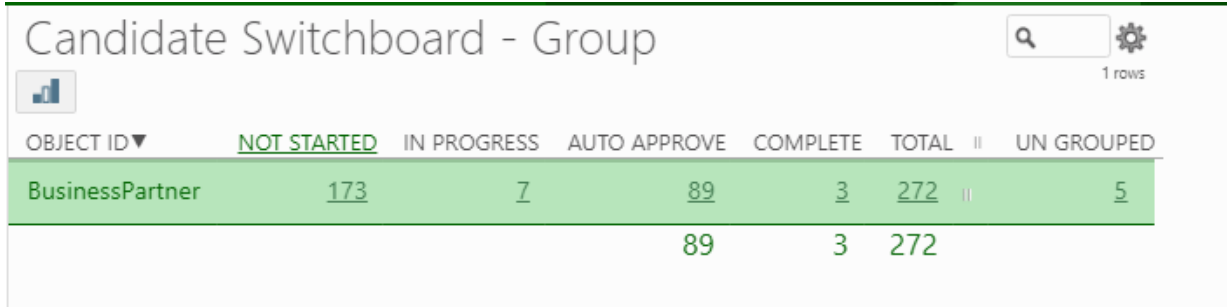

#### <span id="page-20-0"></span>Cannot enrich candidates

Pencil Toolbar button is dithered on Candidate Details screen. The configuration table **Config -> Grouping Config -> Source Config** must be populated with the Source System value in zSource and have the Allow Enrich checkbox checked off.

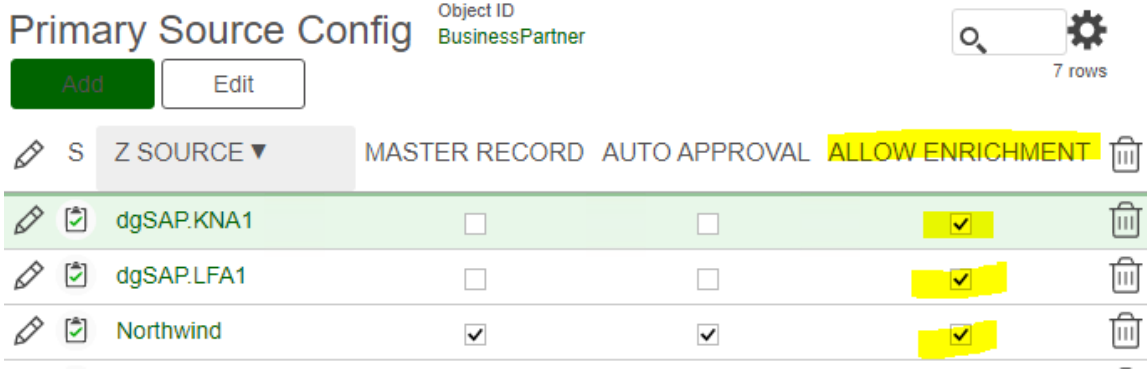

#### <span id="page-20-1"></span>License is expired

Open a ticket with BackOffice Associates to request a new license key. Once the new license key is applied the application will be available again.